# **Guide de l'utilisateur de Cisco Jabber et Virtualization Experience Media Edition pour Unicon eLux version 11.5**

**Première publication:** 17 Décembre 2015 **Dernière modification:** 17 Décembre 2015

## **Disponibilité**

## **Création de messages d'état personnels**

Vous pouvez créer des messages d'état personnels pour remplacer les messages par défaut et pour fournir à vos contacts un aperçu rapide de vos activités. Cisco Jabber enregistre lestrois plusrécents messages personnels pour chaque état. Vous pouvez sélectionner vos messages d'état dansla liste déroulante de la fenêtre principale.

**Étape 1** Placez le curseur dans le champ de message d'état de la fenêtre principale.

- **Étape 2** Saisissez votre message d'état personnel.
- **Étape 3** Appuyez sur la touche **Entrée** du clavier. Cisco Jabber affiche votre message d'état personnel.

## **Contacts**

## **Ajout de groupes de répertoire**

Les groupes de répertoire de votre entreprise sont gérés par votre administrateur. Lorsque vous ajoutez un groupe de répertoire à votre liste de contacts, les personnes affectées à ce groupe de répertoire sont automatiquement ajoutées au groupe dans vos contacts. Il n'est pas nécessaire de gérer la liste, car elle est automatiquement synchronisée avec le répertoire de votre entreprise ; ainsi, des personnes sont ajoutées et supprimées du groupe dans vos contacts chaque fois que votre administrateur les ajoute ou les supprime du répertoire d'entreprise. Vous pouvez supprimer un groupe de répertoire de votre liste de contacts à tout moment. Si le groupe de répertoire comprend plus de 100 personnes, aucune information de présence n'est affichée pour les membres de ce groupe, sauf s'ils figurent également dans votre liste de contacts personnels.

**Étape 1** Sélectionnez l'icône Menu, puis **Fichier** > **Nouveau** > **Groupe de répertoire**.

**Étape 2** Dans la boîte de dialogue qui s'affiche, saisissez le nom du groupe de répertoire. Vous pouvez peut-être rechercher le groupe de répertoire que vous voulez ajouter. Mais si vous ne disposez d'aucune fonctionnalité de recherche, le nom du groupe de répertoire doit vous être communiqué par votre administrateur.

**Étape 3** Sélectionnez **Ajouter**, puis **OK**.

## **Ajout de contacts externes**

Cisco Jabber vous permet d'ajouter des contacts à partir d'applications de discussion externes à votre société. Vous pouvez également ajouter des contacts personnalisés pour les personnes ne possédant pas d'adresse de MI.

Votre administrateur système doit activer cette fonctionnalité. Si vous ne pouvez pas ajouter de contacts externes, demandez de l'aide à votre administrateur système.

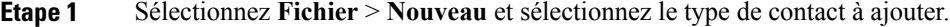

- **Étape 2** Saisissez l'adresse email de votre contact. Pour les contacts personnalisés qui ne possèdent pas d'adresse de MI, saisissez les détails du contact que vous voulez utiliser.
- **Étape 3** Sélectionnez un groupe de contacts.
- **Étape 4** Sélectionner **Ajouter**.

#### **Importation de listes de contacts**

Vous pouvez créer des listes de contacts au format XML, puis les importer dans Cisco Jabber.

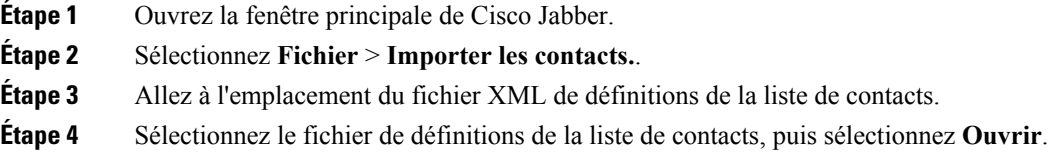

Cisco Jabber importe les contacts à partir du fichier de définitions. Les contacts sont disponibles dans votre liste de contacts.

Г

#### **Définitions de liste de contacts**

L'extrait de code XML suivant illustre la structure d'un fichier de définitions de liste de contacts :

```
<?xml version="1.0" encoding="utf-8"?>
<buddylist>
  <group>
    <gname>Nom du groupe</gname>
    <user>
      <uname>Adresse de MI</uname>
      <fname>Nom d'affichage</fname>
    </user>
  </group>
</buddylist>
```
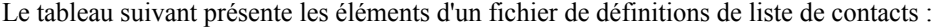

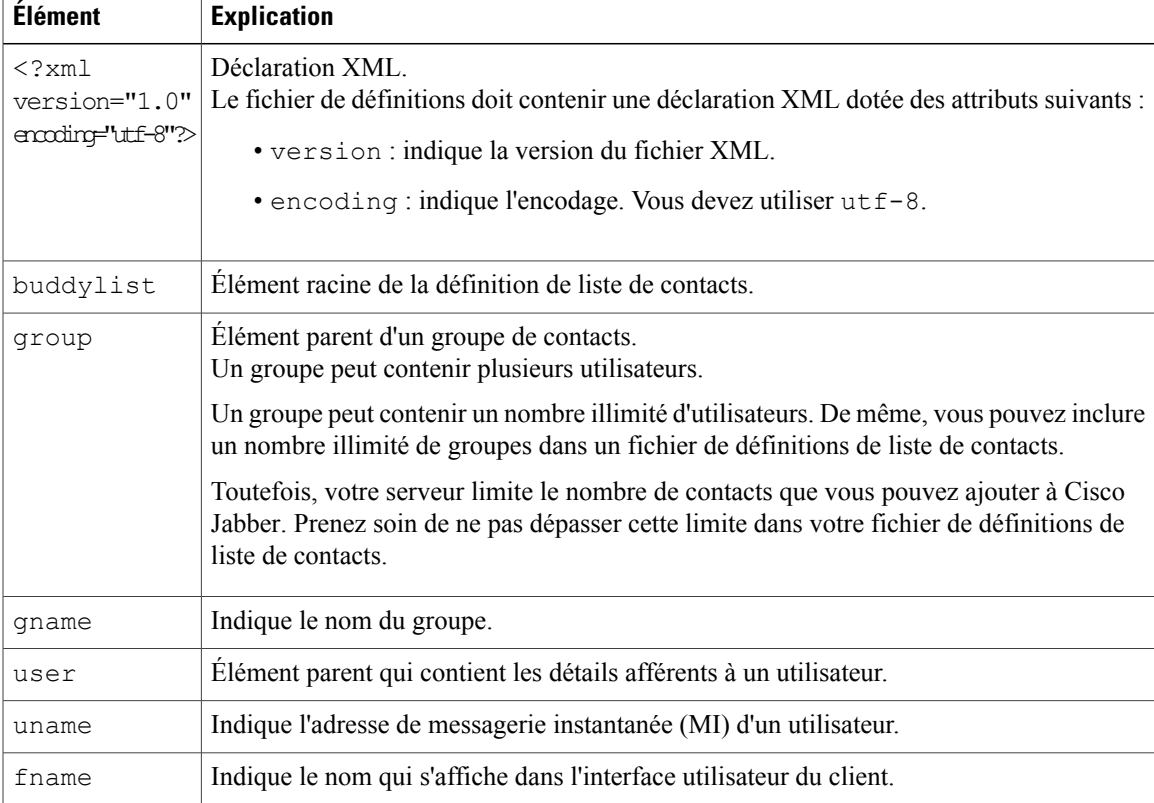

Voici un exemple de définition XML de liste de contacts, que vous pouvez importer dans Cisco Jabber : <?xml version="1.0" encoding="utf-8"?>

```
<buddylist>
 <group>
    <gname>Commercial</gname>
    <user>
      <uname>amckenzi@exemple.com</uname>
      <fname>Adam McKenzie</fname>
    </user>
    <user>
      <uname>aperez@exemple.com</uname>
      <fname>Anita Perez</fname>
    </user>
  </group>
 <group>
   <gname>Marketing</gname>
    <user>
```
**Guide de l'utilisateur de Cisco Jabber et Virtualization Experience Media Edition pour Unicon eLux version 11.5**

```
<uname>nfox@exemple.com</uname>
      <fname>Nancy Fox</fname>
    </user>
 </group>
</buddylist>
```
## **Discussions**

### **Recherche à partir de la fenêtre de discussion**

Vous pouvez rechercher, ajouter et appeler des contacts à partir de la barre de recherche de la fenêtre de discussion.

**Étape 1** Entrez le nom d'un contact dans la barre de recherche de la fenêtre de discussion. Vous pouvez entrer des numéros de téléphone dans la barre de recherche pour les appeler directement à partir de la fenêtre de discussion.

**Étape 2** Pour commencer une conversation avec votre contact, utilisez l'une des méthodes suivantes :

- Placez le curseur sur le contact pour l'ajouter à une liste ou pour l'appeler.
- Double-cliquez sur le contact pour lancer une session de discussion.

## **Lancement de discussions de groupe**

Vous pouvez utiliser les discussions de groupe pour envoyer des messages instantanés à plusieurs contacts simultanément. Les discussions de groupe ne sont pas permanentes, c'est-à-dire que vous pouvez les utiliser pour créer une discussion avec plusieurs personnes, mais qu'aucun historique n'est conservé.

Sélectionnez un ou plusieurs participants à inviter dans la discussion de groupe. Au maximum 200 personnes peuvent participer à une discussion de groupe.

- Ouvrez une fenêtre de discussion avec un participant à la discussion de groupe. Sélectionnez **Ajouter des participants** dans le coin inférieur droit de la fenêtre de discussion et spécifiez d'autres invités.
- Dans votre liste **Contacts**, sélectionnez toutes les personnes à inviter dans la discussion de groupe. Effectuez un clic droit sur les noms choisis, et sélectionnez **Lancer une discussion de groupe**.

## **Transfert de fichiers**

Vous pouvez transférer des fichiers entre des clients Cisco Jabber à l'aide de l'icône Envoyer un fichier de la fenêtre de conversation. Vous pouvez aussi faire glisser le fichier et le placer dans la fenêtre de discussion.

- **Étape 1** Sélectionnez **Envoyer un fichier** dans le coin inférieur droit de la fenêtre de discussion.
- **Étape 2** Sélectionnez le fichier à transférer à partir de votre ordinateur.
- **Étape 3** Sélectionnez **Ouvrir**.

## **Blocage de contacts et domaines spécifiques**

Vous pouvez bloquer des contacts ou domaines spécifiques. Lorsque vous bloquez un contact, ce dernier ne peut pas voir votre état de disponibilité ou vous envoyer des messages instantanés.

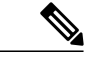

**Remarque**

Si vous ajoutez un contact à votre liste de contacts bloqués, et si vous figurez sur la liste des contacts de ce contact, ce dernier ne pourra pas voir votre état de disponibilité ou vous envoyer des messages instantanés.

Voici des exemples du fonctionnement des listes de contacts bloqués :

#### **Exemple 1 : Bloquer des contacts spécifiques internes à votre société**

Ajoutez une adresse de MI à votre liste de contacts bloqués. Le contact correspondant ne pourra pas voir votre état de disponibilité ou vous envoyer des messages instantanés.

#### **Exemple 2 : Bloquer des domaines spécifiques**

Ajoutez un domaine spécifique, tel que cisco.com, à votre liste de contacts bloqués. Aucun contact possédant un compte de MI dans ce domaine ne pourra voir votre état de disponibilité ou vous envoyer des messages instantanés.

## **Étape 1** Sélectionnez **Fichier** > **Options**. La fenêtre **Options** s'ouvre. **Étape 2** Sélectionnez l'onglet **Confidentialité**, puis choisissez **Avancé**. **Étape 3** Entrez des domaines ou des adresses de contacts spécifiques dans la **Liste des contacts bloqués**.

**Étape 4** Sélectionnez **Appliquer**, puis **OK**.

### **Autorisation de contacts et domaines spécifiques**

Certains déploiements de Cisco Jabber incluent une liste de contacts autorisés qui ajoute des exceptions à la liste des contacts bloqués. Vous pouvez inclure des contacts ou domaines spécifiques dans votre liste de contacts autorisés pour permettre à ces contacts de voir votre état de disponibilité et vous envoyer des messages.

**Remarque**

Cisco Jabber utilise votre liste de contacts comme une liste de contacts autorisés. Il n'est pas nécessaire d'ajouter les contacts de votre liste de contacts à votre liste de contacts autorisés.

Voici des exemples du fonctionnement des listes de contacts autorisés :

#### **Exemple 1 : Autorisation de contacts spécifiques de votre société**

- **1** Définissez les paramètres de confidentialité de base pour bloquer toutes les personnes internes à votre société.
- **2** Ajoutez ensuite les adresses de MI spécifiques des contacts de votre société à autoriser, à votre liste de contacts autorisés.

Cisco Jabber bloque tous les contacts internes à votre société, excepté ceux qui figurent sur votre liste de contacts autorisés.

#### **Exemple 2 : Autorisation de domaines spécifiques**

- **1** Définissez les paramètres de confidentialité de base pour bloquer tous les personnes externes à votre société.
- **2** Ajoutez ensuite un domaine spécifique, tel que cisco.com, à votre liste de contacts autorisés.

Cisco Jabber bloque toutes les personnes externes à votre société, excepté celles qui disposent de comptes de MI à cisco.com.

#### **Exemple 3 : Autorisation de contacts spécifiques membres de domaines bloqués**

- **1** Ajoutez un domaine spécifique, tel que cisco.com, à votre liste de contacts bloqués.
- **2** Ajoutez ensuite une adresse de MI, telle que anitaperez@cisco.com, à votre liste de contacts autorisés.

Cisco Jabber bloque toutes les personnes qui disposent de comptes de MI à cisco.com, à l'exception de anitaperez@cisco.com.

- **Étape 1** Sélectionnez **Fichier** > **Options**. La fenêtre **Options** s'ouvre.
- **Étape 2** Sélectionnez l'onglet **Confidentialité**, puis choisissez **Avancé**.
- **Étape 3** Entrez des domaines ou des adresses de contacts spécifiques dans la **Liste de contacts autorisés**.
- **Étape 4** Sélectionnez **Appliquer**, puis **OK**.

## **Contrôle des personnes pouvant interagir avec vous**

Certains déploiements de Cisco Jabber vous permettent de contrôler quelles personnes internes ou externes à votre société peuvent interagir avec vous.

#### **Étape 1** Sélectionnez **Fichier** > **Options**.

- **Étape 2** Sélectionnez l'onglet **Confidentialité**.
- 

**Étape 3** Sélectionnez l'une des options suivantes dans la section **Dans mon domaine** :

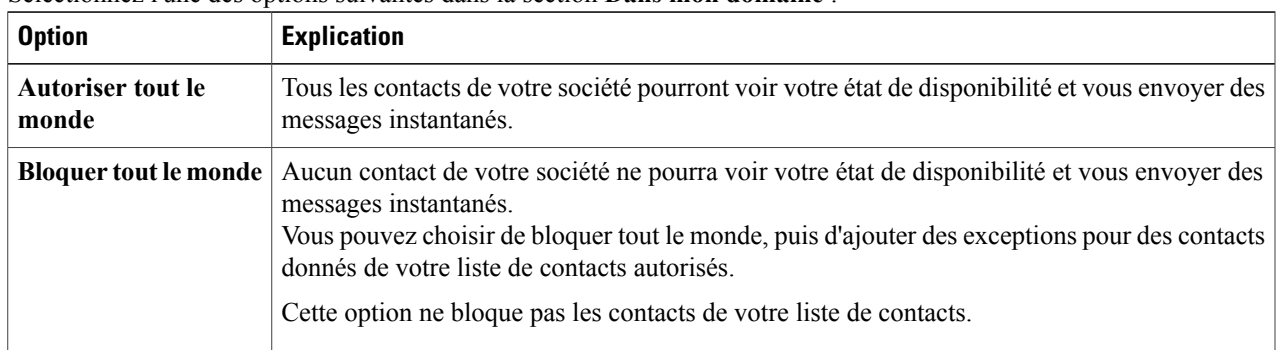

**Étape 4** Sélectionnez l'une des options suivantes dans la section **Externe à mon domaine** :

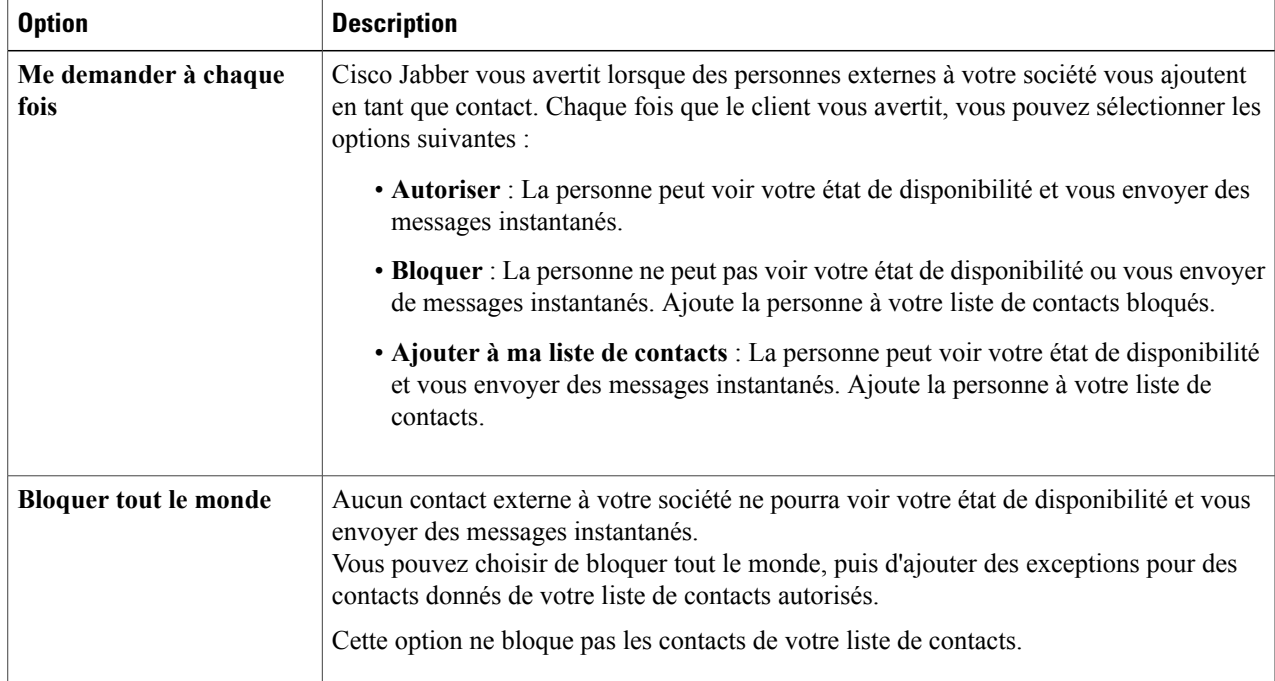

**Étape 5** Sélectionnez **Appliquer**, puis **OK**.

Г

## **Gestion des demandes d'état**

Certains déploiements de Cisco Jabber vous permettent de gérer les notifications qui s'affichent lorsque des personnes demandent à voir votre état de disponibilité.

- **Étape 1** Sélectionnez **Fichier** > **Options**.
- **Étape 2** Sélectionnez l'onglet **Confidentialité**.
- **Étape 3** Sélectionnez l'une des options suivantes :

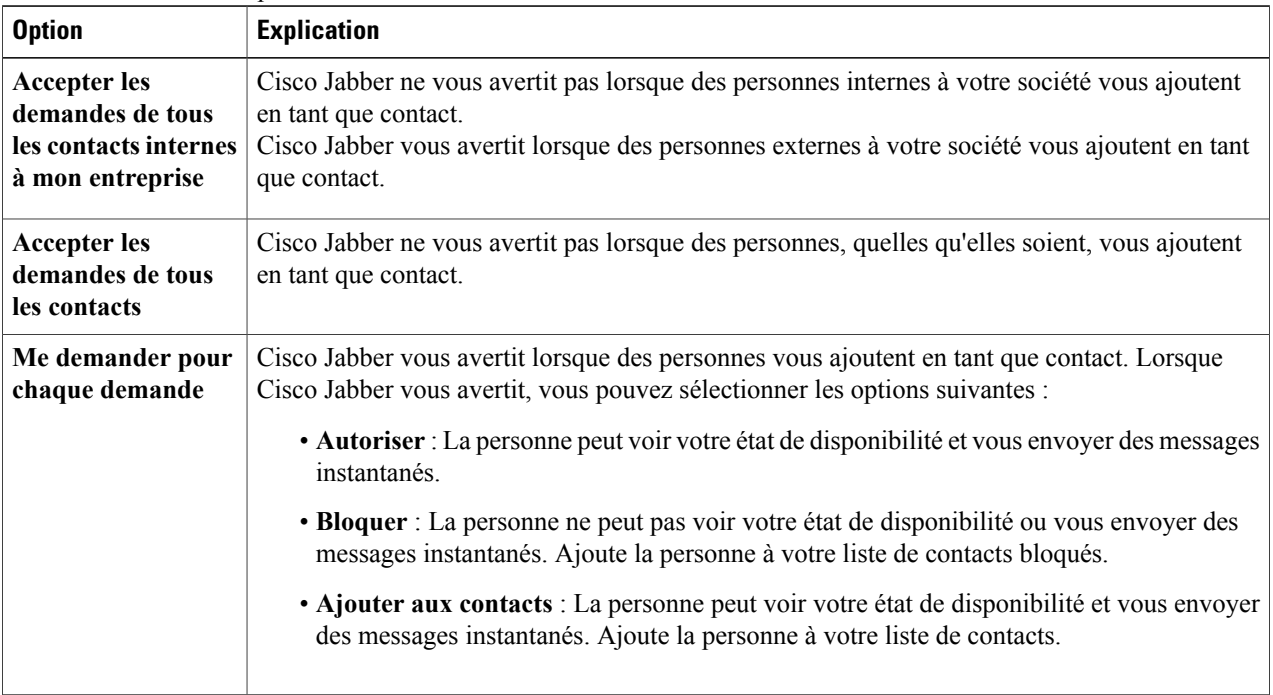

#### **Étape 4** Sélectionnez **Appliquer**, puis **OK**.

## **Salles de discussion**

Vous pouvez utiliser les salles de discussion si elles ont été activées par votre administrateur. Les salles de discussion sont activées lorsqu'une icône Salles de discussion est présente dans la fenêtre du concentrateur.

Utilisez les salles de discussion pour lire ou accéder à des discussions sur le thème de la salle, avec les autres membres de la salle de discussion. Par exemple, votre administrateur peut créer une salle de discussion à thème comme « Taux de change », à laquelle vous pouvez accéder pour discuter destaux de change de devises étrangères et pour visualiser tous les messages envoyés à la salle depuis sa création.

Vous pouvez parcourir toutes les salles en affichant la liste des noms des salles, accéder aux salles ouvertes, ou être ajouté à une salle par un administrateur. Vous pouvez être membre de plusieurs salles. Vous pouvez filtrer le contenu des salles d'après des mots-clés ou selon l'expéditeur.

#### **Accès aux salles de discussion**

L'accès à une salle de discussion vous permet de participer à la conversation ou de lire les propos échangés, lorsque plusieurs membres d'une salle de discussion partagent desinformations dans une fenêtre de discussion commune. Toutes les salles dont vous êtes membre figurent dans l'onglet **Mes salles**. Si un administrateur vous ajoute dans une salle de discussion, cette dernière s'affiche immédiatement dans l'onglet **Mes salles**.

**Étape 1** Cliquez sur l'icône **Salle de discussion** de la fenêtre du **concentrateur**, puis sélectionnez l'onglet **Toutes les salles**.

**Étape 2** Recherchez une salle (les salles sont affichées par ordre alphabétique). Si l'accès à une salle est réservé à certains membres en particulier, vous ne pouvez pas accéder à la salle à moins d'y être ajouté par un administrateur. Pour les salles restreintes dont vous n'êtes pas membre, une icône en forme de verrou est affichée à la place du bouton **Participer**.

**Étape 3** Cliquez sur **Participer** en regard de la salle à laquelle vous voulez accéder. Une coche figure en regard des salles dont vous êtes déjà membre.

#### **Participation à des salles de discussion**

Une fois que vous avez accédé à une salle de discussion, vous pouvez y participer et visualiser l'historique des discussions.

- **Étape 1** Sélectionnez l'icône **Salle de discussion** dans la fenêtre du concentrateur, puis sélectionnez **Mes salles** pour afficher les salles dont vous êtes membre.
- **Étape 2** Double-cliquez sur la salle à laquelle vous voulez accéder.
- **Étape 3** La liste des participants actuels figure dans la partie droite de la fenêtre de discussion. Vous pouvez afficher ou masquer la liste des participants.
- **Étape 4** Lisez la discussion et entrez vos propres messages de discussion. L'historique des conversations est permanent. Après avoir quitté la salle de discussion et fermé le client, vous pouvez revenir à la conversation de cette salle. Lorsque vous revenez à cette salle, vous pouvez voir les messages qui ont été envoyés par les autres membres lorsque vous n'étiez pas connecté. Dans la salle de discussion sélectionnez **Afficher plus d'éléments** pour voir les plus anciens messages.

#### **Filtrage de salles de discussion**

Vous pouvez créer dans les salles de discussion, des notifications qui vous avertissent chaque fois qu'un mot-clé est utilisé, qu'un certain utilisateur fait un commentaire, ou que votre nom d'utilisateur est mentionné. Ces notifications sont basées sur des filtres. Les filtres recherchent des salles de discussion en fonction des critères que vous avez définis pour la recherche. Ainsi, après avoir créé un filtre, vous êtes averti de toutes les conversations qui ont lieu dans les salles de discussion et qui correspondent à vos critères de filtrage. Une notification rouge apparaît dansla fenêtre du concentrateur et affiche le nombre de nouvelles correspondances trouvées pour votre filtre. Les filtres peuvent inclure des mentions lorsque votre nom d'utilisateur est utilisé

dans une salle de discussion, ou des filtres personnalisés qui effectuent une recherche par mot-clé ou par expéditeur.

**Étape 1** Sur le client, sélectionnez **Salles de discussion** > **Filtres**, puis sélectionnez **Créer un filtre**.

**Étape 2** Donnez un libellé à votre filtre, puis définissez les critères du filtre. Vous pouvez filtrer les salles de discussion à l'aide d'un maximum de trois mots-clés ou d'après le nom d'utilisateur. Vous devez définir au moins un mot-clé ou le nom d'utilisateur de l'expéditeur, mais vous pouvez spécifier l'expéditeur et un maximum de trois mots-clés.

#### **Étape 3** Sélectionnez **Créer**.

Les résultats sont affichés dans l'onglet **Filtre**, avec le nombre de correspondances trouvées que vous n'avez pas lues. Les résultats sont automatiquement mis à jour chaque fois qu'une nouvelle correspondance est trouvée pour votre filtre. Lorsqu'il y a des correspondances pour votre filtre, vous pouvez cliquer sur une correspondance pour ouvrir l'historique des conversations dans les salles où la correspondance a été trouvée.

#### **Mention d'utilisateurs dans des salles de discussion**

Lorsque d'autres utilisateurs mentionnent votre nom d'utilisateur, une notification est créée dans la section **Mes mentions** de vosfiltres de salles de discussion. Le fait de mentionner d'autres utilisateursles avertit qu'ils ont été mentionnés dans une salle de discussion.

#### **Avant de commencer**

Les utilisateurs ne reçoivent une notification que si la salle est publique et si l'utilisateur fait partie de la société, ou est membre de la salle de discussion.

Les mentions doivent être activées par votre administrateur système.

- **Étape 1** Pour créer une mention pour un autre utilisateur, dans la zone de texte de la fenêtre de conversation d'une salle de discussion, tapez le symbole @ suivi du nom d'utilisateur de la personne pour rechercher l'utilisateur dans le répertoire. Le client affiche les noms d'utilisateur qui correspondent au texte saisi.
- **Étape 2** Sélectionnez le nom d'utilisateur que vous voulez mentionner. Vous pouvez mentionner un nom d'utilisateur auquel aucun ID Jabber n'est associé. Vous pouvez utiliser le symbole @ dans votre texte.
- **Étape 3** Utilisez la touche **Echap** pour quitter le champ de mention.

Une foisle message envoyé, une notification est créée pour l'utilisateur mentionné danssa liste **Mes mentions**, avec un lien vers la conversation, dans la salle où la mention a été effectuée.

#### **Rercherche dans les salles de discussion**

Vous pouvez effectuer des recherches dans des salles de discussions par mots-clé, et affiner votre recherche à l'aide de critères tels que les participants, le nom de la salle et la plage de dates.

 **Guide de l'utilisateur de Cisco Jabber et Virtualization Experience Media Edition pour Unicon eLux version**

#### **Avant de commencer**

Vous devez être membre des salles de discussion pour que votre recherche aboutisse.

## **Étape 1** Dans la fenêtre du client, sélectionnez l'icône **Salles de discussion**, puis l'onglet **Filtres**.

- **Étape 2** Saisissez les critères de recherche dans une zone de recherche, tout comme vous recherchez des contacts dans la fenêtre du concentrateur de Cisco Jabber. Les restrictions suivantes s'appliquent aux recherches dans des salles de discussion :
	- La recherche inclut la période allant de la date à laquelle vous êtes devenu membre de la salle de discussion, jusqu'à la date courante.
	- Vous ne pouvez pas rechercher des caractères spéciaux, sauf si vous ajoutez également des lettres à la chaîne de recherche.
- **Étape 3** Cliquez deux fois sur un résultat pour ouvrir la salle de discussion permanente où une correspondance a été trouvée.

Les résultats sont triés par ordre chronologique et groupés selon la salle. Au maximum 200 résultats peuvent être affichés, mais vous pouvez afficher plus de messages pour voir les résultats plus anciens.

## **Ajout de sons d'alerte de discussion personnalisés**

Vous pouvez ajouter des sons d'alerte de discussion personnalisés. Tous les fichiers de son doivent être au format audio .wav. Les formats pris en charge incluent les suivants :

- **WAV\_FORMAT\_PCM\_8KHZ**
- **WAV\_FORMAT\_PCM\_16KHZ**
- **WAV\_FORMAT\_PCM\_24KHZ**
- **WAV\_FORMAT\_PCM\_24KHZ\_STEREO**
- **WAV\_FORMAT\_PCM\_44KHZ**
- **WAV\_FORMAT\_PCM\_48KHZ**
- **WAV\_FORMAT\_PCM\_48KHZ\_STEREO**
- **WAV\_FORMAT\_MU\_LAW\_8KHZ**
- **WAV\_FORMAT\_A\_LAW\_8KHZ**
- **WAV\_FORMAT\_G729**

**Étape 1** Naviguez jusqu'au dossier Jabber Chat Alerts de votre système. Voici un chemin dinstallation typique : C:\Program Files (x86)\Cisco Systems\Cisco Jabber\Sounds\Jabber Chat Alerts.

**Étape 2** Copiez le fichier de son d'alerte de discussion personnalisé vers le dossier Jabber Chat Alerts. La nouvelle option d'alerte de discussion est dorénavant affichée dans l'onglet Sons et alertes de la fenêtre **Options**.

## **Appels**

## **Transfert d'appels**

Vous pouvez transférer tous les appels de Cisco Jabber vers la messagerie vocale ou vers un autre téléphone.

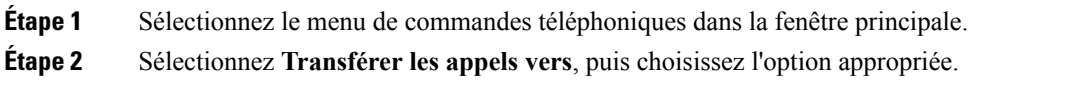

## **Envoi d'icônes d'appel à des contacts**

Vous pouvez envoyer une icône d'appel à un autre utilisateur dans une fenêtre de discussion ; il lui suffira alors de cliquer sur l'icône pour vous appeler. Ces icônes d'appel représentent un moyen aisé de demander à vos contacts de vous appeler. Lorsqu'une personne reçoit une icône d'appel, elle peut simplement cliquer sur l'icône pour initier un appel téléphonique avec vous.

Entrez l'une des commandes suivantes dans une fenêtre de discussion pour envoyer une icône représentant un téléphone aux personnes qui se trouvent dans votre fenêtre de discussion. Vos contacts peuvent cliquer sur l'icône représentant un téléphone pour vous appeler.

:callme OU :telephone

## **Réunions**

## **Ajout de comptes de réunions**

Vous pouvez ajouter des sites Cisco WebEx à Cisco Jabber pour démarrer des conférences en ligne, y accéder et les gérer.

**Étape 1** Sélectionnez **Fichier** > **Options**.

- **Étape 2** Lorsque la fenêtre **Options** apparaît, sélectionnez l'onglet **Réunions**, puis **Modifier le compte**.
- **Étape 3** Dans la zone de liste déroulante **Site WebEx**, sélectionnez **Nouveau site**.
- **Étape 4** Saisissez toutes les informations requises, notamment le nom du site Cisco WebEx à ajouter à votre client Cisco Jabber, par exemple, cisco.webex.com.

## **Options de conférence**

Si vous voulez parler ou organiser une réunion avec plusieurs personnes, vous pouvez aisément créer des espaces de réunion, à l'aide d'une des options de conférence.

#### **Création d'une conférence téléphonique à l'aide de ma salle personnelle**

#### **Avant de commencer**

Vérifiez que **Utiliser ma salle personnelle pour toutes mes réunions instantanées** est sélectionnée dans les paramètres **Se réunir maintenant** de Cisco WebEx.

- **Étape 1** Sélectionnez un ou plusieurs contacts dans votre liste Contacts.
- **Étape 2** Effectuez un clic droit sur les contacts sélectionnés et à partir du menu, sélectionnez **Se réunir maintenant**. Vous êtes connecté à votre salle personnelle et vos contacts sont invités à participer à votre conférence téléphonique.

#### **Utilisation d'une salle de réunion Collaboration**

Vous pouvez choisir de créer une conférence téléphonique à partir de votre discussion de groupe à l'aide d'une salle de réunion Cisco Collaboration (CMR).

- **Étape 1** Vérifiez que l'option **Utiliser mon pont pour les conférences téléphoniques** n'est pas activée. Pour effectuer cette vérification, sélectionnez l'icône Menu, puis **Fichier** > **Options** > **Appels** > **Utiliser monpontpour les conférences téléphoniques**.
- **Étape 2** Lors d'une discussion de groupe avec des participants, sélectionnez l'icône **Appel**. Vous êtes connecté à la conférence téléphonique et les participants à votre discussion de groupe sont invités à participer à la réunion en cliquant sur un lien vidéo ou à l'aide de Cisco WebEx.

#### **Création de conférences téléphoniques à l'aide de mon pont**

#### **Avant de commencer**

Configurez vos informations de pont.

**Étape 1** Dans la fenêtre de discussion de groupe, sélectionnez l'icône d'appel pour démarrer une conférence téléphonique.

**Étape 2** Vous êtes connecté à votre pont. Les autres membres de la discussion de groupe sont invités à participer à votre conférence téléphonique.

Configuration des informations de pont

Vous pouvez utiliser lesinformations de pont pour préciser les détails d'appel quisont envoyés aux utilisateurs dans une invitation lorsque vous créez des conférences téléphoniques.

**Étape 1** Sélectionnez l'icône Menu, puis **Fichier** > **Options**.

**Étape 2** Dans la fenêtre **Options** qui apparaît, sélectionnez l'onglet **Appels**.

- **Étape 3** Sélectionnez l'option **Utiliser mon numéro pour les conférences téléphoniques**.
- **Étape 4** Entrez le numéro ou l'URI à utiliser pour votre pont.
- **Étape 5** (facultatif) Pour que votre pont soit protégé par mot de passe, spécifiez un **Code PIN d'hôte** et un **Code PIN d'invité**.
- **Étape 6** Sélectionnez **Appliquer**, puis **OK**.

## **Intégration de Cisco Jabber à des calendriers**

Configurez l'intégration du calendrier pour afficher vos réunions et vos événements de calendrier directement dans Cisco Jabber.

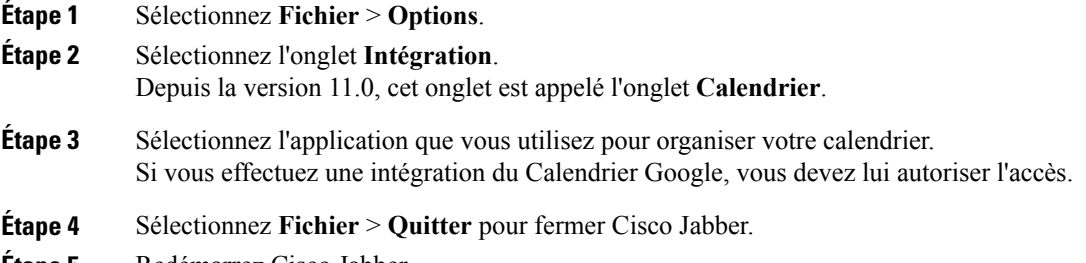

**Étape 5** Redémarrez Cisco Jabber.

#### **Intégration du Calendrier Google**

Lorsque Cisco Jabber redémarre, la fenêtre **Google Calendar Sign In** (Connexion au Calendrier Google) s'ouvre. Vous devez entrer les détails de votre compte pour que Cisco Jabber puisse accéder aux événements du Calendrier Google.

#### **Avant de commencer**

Sélectionnez **Calendrier Google** dans l'onglet **Intégration** (onglet **Calendrier** depuis la version 11.0) et redémarrez Cisco Jabber.

**Étape 1** Saisissez le nom d'utilisateur et le mot de passe d'accès à votre compte Google, puis sélectionnez **Sign in**.

Une invite vous notifie que Cisco Jabber demande l'autorisation de gérer votre calendrier.

- **Étape 2** Sélectionnez **Allow access** (Permettre l'accès).
- **Étape 3** Si vous y êtes invité, sélectionnez **Oui** pour continuer à exécuter des scripts sur la page. La première fois que vous autorisez l'accès à votre Calendrier Google, il est possible qu'un message d'erreur vous indique qu'une erreur s'est produite dans les scripts de la page.

La fenêtre **Google Calendar Sign In** (Connexion au Calendrier Google) se ferme.

**Étape 4** Dans la fenêtre principale de Cisco Jabber, sélectionnez l'onglet **Réunions** dans le volet de navigation gauche. Cisco Jabber affiche les événements de calendrier de votre compte Calendrier Google.

#### **Suppression de l'intégration du Calendrier Google**

Vous pouvez supprimer l'intégration du Calendrier Google à Cisco Jabber. Pour supprimer complètement l'intégration du Calendrier Google, vous devez également révoquer l'accès à partir de votre compte Google.

**Étape 1** Ouvrez la fenêtre principale de Cisco Jabber.

**Étape 2** Sélectionnez **Fichier** > **Options**, puis sélectionnez l'onglet **Intégration**. Depuis la version 11.0, l'onglet **Intégration** est appelé l'onglet **Calendrier**.

- **Étape 3** Sélectionnez **Aucun**, puis **OK**.
- **Étape 4** Redémarrez Cisco Jabber. Cisco Jabber n'affiche plus les événements du Calendrier Google.

#### **Que faire ensuite**

Ouvrez votre page Comptes Google et révoquez l'accès pour Cisco Jabber dans la section **Authorized Access to your Google Account** (Accès autorisé à votre compte Google).

## **Création d'onglets personnalisés**

Vous pouvez créer des onglets personnalisés pour afficher du contenu HTML dans la fenêtre principale.

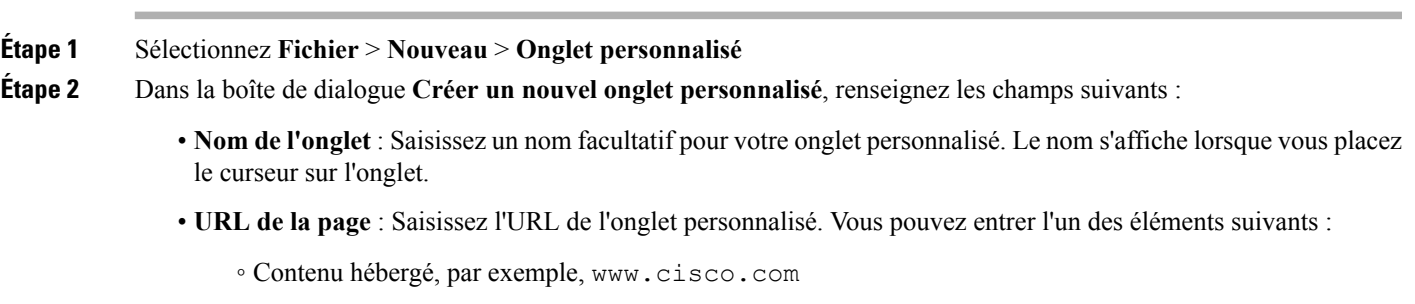

◦ Contenu local, par exemple, file://C:\workspace\page.html

**Étape 3** Sélectionnez **Créer**.

Pour supprimer un onglet personnalisé, sélectionnez-le dans la fenêtre principale, puis sélectionnez Fichier > Supprimer **l'onglet personnalisé**. Vous ne pouvez supprimer que les onglets personnalisés que vous avez créés.

## **Accessibilité**

## **Prise en charge d'un lecteur d'écran**

Depuis la version 10.6, Cisco Jabber pour Windows prend en charge les lecteurs d'écran JAWS 15 ou JAWS 16 sur un système d'exploitation Windows 7 ou 8.

Vous devez télécharger un script pour utiliser JAWS avec le client. Vous pouvez télécharger les scripts et un guide de référence à partir de CCO. Le fichier dont vous avez besoin est appelé CiscoJabber-JAWs-Scripts.*<dernière-version>*.zip.

## **Icônes d'état en nuances de gris**

Les icônes d'état en nuances de gris sont monochromes et utilisent des symboles pour indiquer la disponibilité.

Pour utiliser les icônes d'état en nuances de gris, sélectionnez **Affichage** > **Afficher l'état en nuances de gris**.

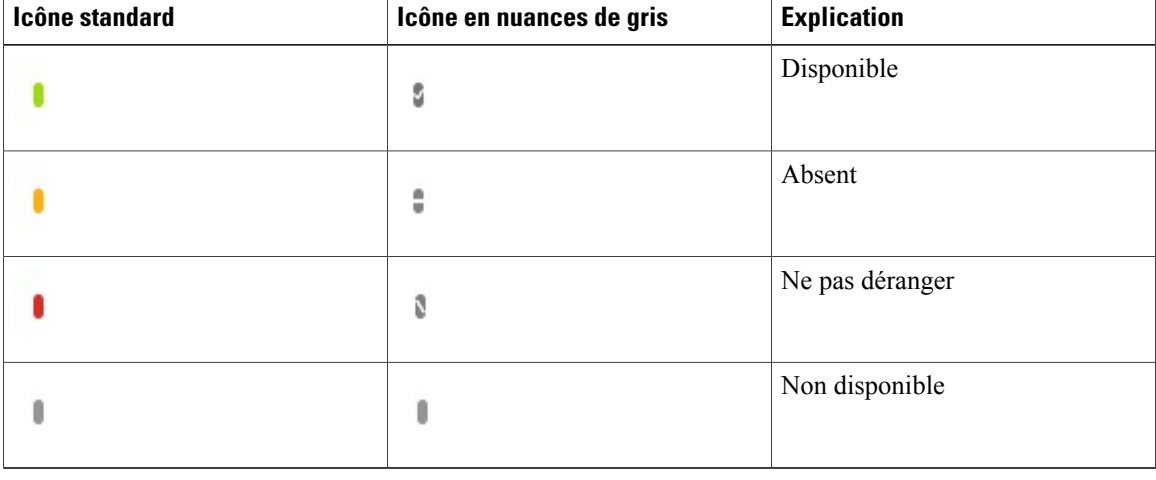

Le tableau suivant contient les icônes d'état standard et en nuances de gris :

## **Raccourcis clavier**

## **Raccourcis globaux**

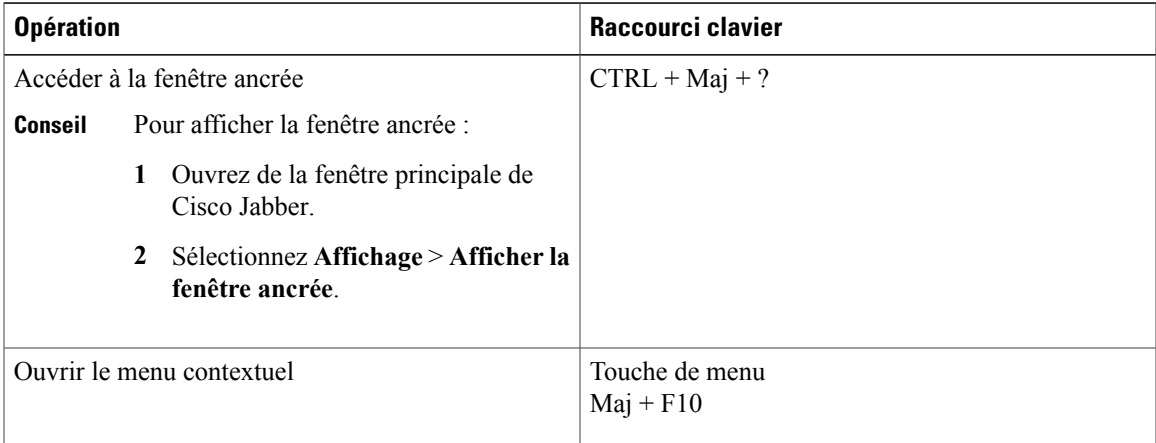

## **Appels entrants**

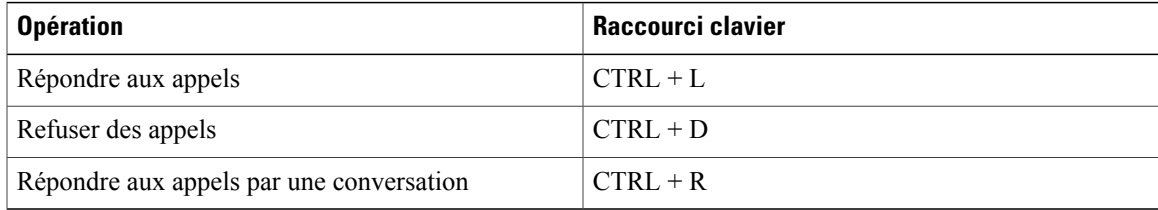

### **Appels actifs**

 $\overline{\phantom{a}}$ 

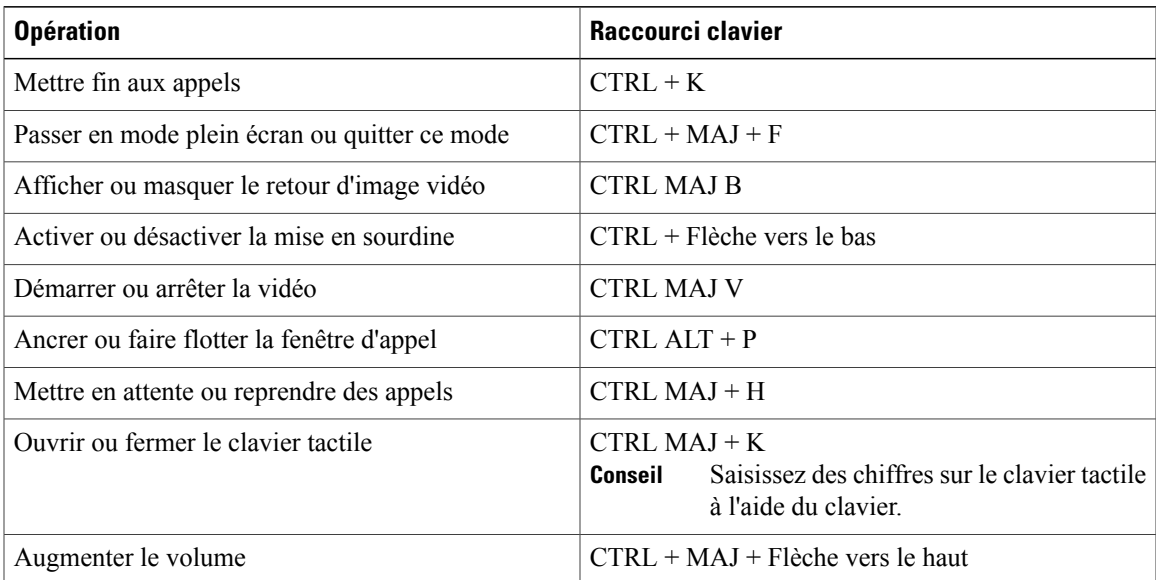

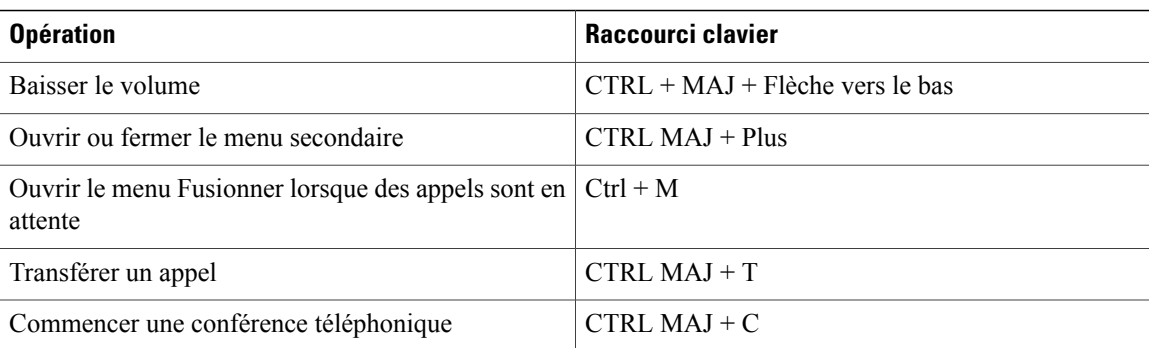

#### **Messages instantanés**

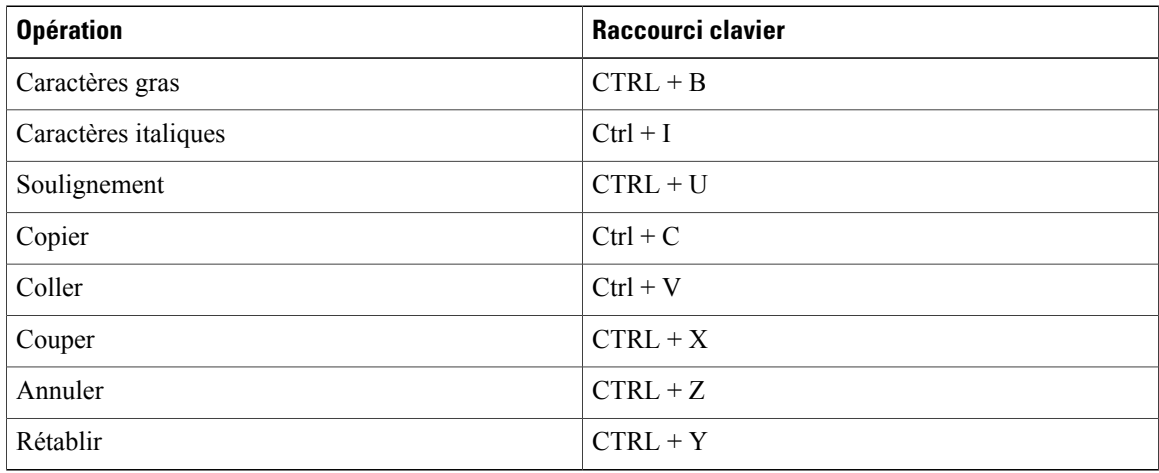

#### **Captures d'écran**

Pour effectuer des captures d'écran à l'aide de votre clavier, procédez comme suit :

- **1** Utilisez la touche Tab pour naviguer jusqu'à la commande **Envoyer une capture d'écran** de la fenêtre de **conversations**.
- **2** Appuyez sur la barre d'espacement et maintenez-la enfoncée.
- **3** Utilisez les touches fléchées pour mettre en surbrillance la région de l'écran à capturer.
- **4** Appuyez sur la barre d'espacement pour effectuer la capture d'écran.

## **Navigation à l'aide du clavier**

Appuyez sur la touche **Tab** et sur les touches fléchées pour naviguer parmi les éléments :

- de la fenêtre principale de Cisco Jabber
- des fenêtres de conversation
- des fenêtres d'appel

 **Guide de l'utilisateur de Cisco Jabber et Virtualization Experience Media Edition pour Unicon eLux version**

- des listes de contacts
- de la fenêtre d'options
- de la fenêtre ancrée

**Conseil** • Utilisez les touches fléchées pour accéder aux listes et aux composants individuels.

- Utilisez la touche **Tab** pour naviguer dans la zone générale, et la combinaison de touches **Maj** + **Tab** pour revenir en arrière.
- Utilisez la combinaison de touches **Ctrl** + **Tab** pour passer d'une fenêtre de conversation à l'autre lorsque plusieurs conversations sont en cours.
- Appuyez sur **Entrée** poursélectionner des éléments danslesfenêtres ou pour démarrer des discussions avec des membres de votre liste de contacts.

#### **Navigation entre les commandes d'appel**

Pour naviguer entre les commandes d'appel des fenêtres d'appel, procédez comme suit :

- **1** Utilisez la touche **Tab** pour passer d'une commande à l'autre.
- **2** Appuyez sur la touche **Espace** ou **Entrée** pour ouvrir les menus de commandes secondaires.
- **3** Réglez les paramètres à l'aide des touches fléchées.
- **4** Appuyez sur la touche **Echap** pour quitter les menus de commandes secondaires.

#### **Navigation dans les listes de contacts**

Lorsque vous naviguez dans une liste de contacts à l'aide de la touche **Tab**, vous pouvez voir des groupes et des contacts. Pour naviguer entre les groupes et les contacts :

- Utilisez les touches fléchées vers la gauche et la droite pour développer ou réduire les groupes.
- Utilisez la touche fléchée vers le bas pour passer d'un groupe à l'autre.
- Utilisez la touche fléchée vers la droite pour naviguer à l'intérieur d'un groupe.
- Utilisez la touche fléchée vers la gauche pour sortir d'un groupe.
- Utilisez les touches fléchées vers le haut et le bas pour naviguer entre les contacts d'un groupe.

## **Dépannage**

## **Impossible d'accéder à des fonctionnalités**

Si une fonctionnalité pose problème, par exemple si vous ne pouvez pas accéder à vos messages vocaux, il est possible que vous ayez un problème d'état de connexion.

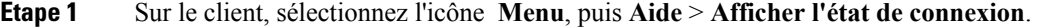

- **Étape 2** Pour chaque serveur de la liste, vérifiez que l'état affiché est Connecté.
- **Étape 3** Si des serveurs n'affichent pas l'état Connecté, sélectionnez **Options** pour vérifier les paramètres du compte. L'onglet **Comptes** apparaît.
- **Étape 4** Vérifiez que votre nom d'utilisateur est correct et saisissez à nouveau vos informations d'authentification système, puis sélectionnez **Appliquer**.
- **Étape 5** Si le problème persiste, sélectionnez l'option **Avancé** pour afficher les adresses de vos serveurs, puis signalez le problème à votre administrateur système, en lui communiquant les informations sur vos serveurs.

### **Définition des préférences vidéo pour les appels**

Si vous ne voulez pas afficher votre vidéo lors d'un appel vidéo entrant, vous pouvez changer le paramètre permettant de répondre aux appels avec la vidéo. Ou bien, si vous vous remarquez qu'aucune vidéo n'est affichée, vous pouvez choisir d'afficher votre vidéo lorsque vous répondez à des appels.

**Étape 1** Sur le client, sélectionnez l'icône **Menu**, puis **Fichier** > **Options** > **Appels**. **Étape 2** Sélectionnez votre préférence, soit **Toujours commencer les appels avec la vidéo** ou **Ne jamais commencer les appels avec la vidéo**. Vous pouvez toujours modifier ces options. Ainsi, pour désactiver la vidéo uniquement pour un appel ou pour un jour, sélectionnez **Ne jamais commencer les appels avec la vidéo**. Vous pourrez modifier cette option ultérieurement, lorsque vous voudrez passer des appels vidéo.

**Étape 3** Sélectionnez **Appliquer**, puis **OK**.

## **Pour changer la photo de mon profil**

Si vous n'avez pas de photo de profil, ou si vous voulez changer la photo que vous utilisez, vous pouvez ajouter une photo ou changer votre photo de profil. Cette option n'est toutefois disponible que pour les sociétés qui

utilisent des déploiements basés sur le nuage. Si l'option **Modifier mon profil** n'est pas disponible, vous ne pourrez pas changer la photo de votre profil.

- **Étape 1** À partir du client, sélectionnez l'icône **Menu**, puis **Fichier** > **Modifier mon profil**.
- **Étape 2** Sélectionnez l'icône située sous votre photo de profil pour naviguer jusqu'à la photo à télécharger.
- **Étape 3** Sélectionnez la photo, puis cliquez sur **Ouvrir**.

## **Espaces dans les liens hypertexte**

Pour coller dans votre fenêtre de conversation, un lien contenant des espaces (comme c'est le cas des emplacements réseau), vous devez ajouter des crochets pointus au début et à la fin du lien hypertexte, afin qu'il soit possible de cliquer sur tout le lien ; sinon, seule la première chaîne de caractères (jusqu'au premier espace) sera incluse dans le lien interactif.

Par exemple, pour envoyer à un collègue l'emplacement réseau d'un fichier : Si vous envoyez seulement à votre collègue l'emplacement sans les crochets, le lien apparaît ainsi : \\network\_home\Public\user\11.0\ ADAM MCKENZIE. Si vous mettez le lien entre crochets pointus, l'intégralité de la chaîne est affichée en tant que lien interactif : <\\network\_home\Public\user\11.0\ ADAM MCKENZIE>.

## **Création d'un rapport de problème après une erreur du client**

Si Cisco Jabber doit être fermé après avoir rencontré un problème, l'outil de création de rapport de problème est automatiquement lancé.

#### **SUMMARY STEPS**

- **1.** Dans la boîte de dialogue **Erreur du client**, choisissez un type de problème.
- **2.** Saisissez une brève description du problème, puis cliquez sur **Enregistrer le rapport**.
- **3.** Dans la boîte de dialogue **Enregistrer sous**, choisissez l'emplacement dans lequel enregistrer le rapport de problème, puis cliquez sur **Enregistrer.**
- **4.** Envoyez le fichier à votre administrateur système.

#### **DETAILED STEPS**

**Étape 1** Dans la boîte de dialogue **Erreur du client**, choisissez un type de problème.

**Étape 2** Saisissez une brève description du problème, puis cliquez sur **Enregistrer le rapport**.

Si votre administrateur système a configuré cette fonctionnalité, vous pouvez cliquer sur **Envoyer le rapport** pour télécharger le rapport de problème vers un serveur. Il n'est pas nécessaire d'enregistrer le fichier localement avec cette fonctionnalité. **Remarque**

- **Étape 3** Dans la boîte de dialogue **Enregistrer sous**, choisissez l'emplacement dans lequel enregistrer le rapport de problème, puis cliquez sur **Enregistrer.**
- **Étape 4** Envoyez le fichier à votre administrateur système.

## **Création d'un rapport de problème à partir du menu Aide**

Si vous rencontrez un problème dans Cisco Jabber, vous pouvez créer manuellement un rapport de problème à partir du menu **Aide**.

#### **SUMMARY STEPS**

- **1.** Sélectionnez **Aide** > **Signaler un problème**.
- **2.** Sélectionnez un type de problème, puis cliquez sur **Suivant**.
- **3.** Saisissez une brève description du problème, puis cliquez sur **Suivant**.
- **4.** (Facultatif) Pour inclure un fichier de vidage de la mémoire, activez la case à cocher **Inclure un vidage de la mémoire**, puis cliquez sur **Joindre un fichier**.
- **5.** Dans la boîte de dialogue Ouvrir, sélectionnez le fichier de vidage de la mémoire, puis cliquez sur Ouvrir.
- **6.** Cliquez sur **Enregistrer le rapport**.
- **7.** Dans la boîte de dialogue **Enregistrer sous**, choisissez l'emplacement dans lequel enregistrer le rapport de problème.
- **8.** Envoyez le fichier à votre administrateur système.

### **DETAILED STEPS**

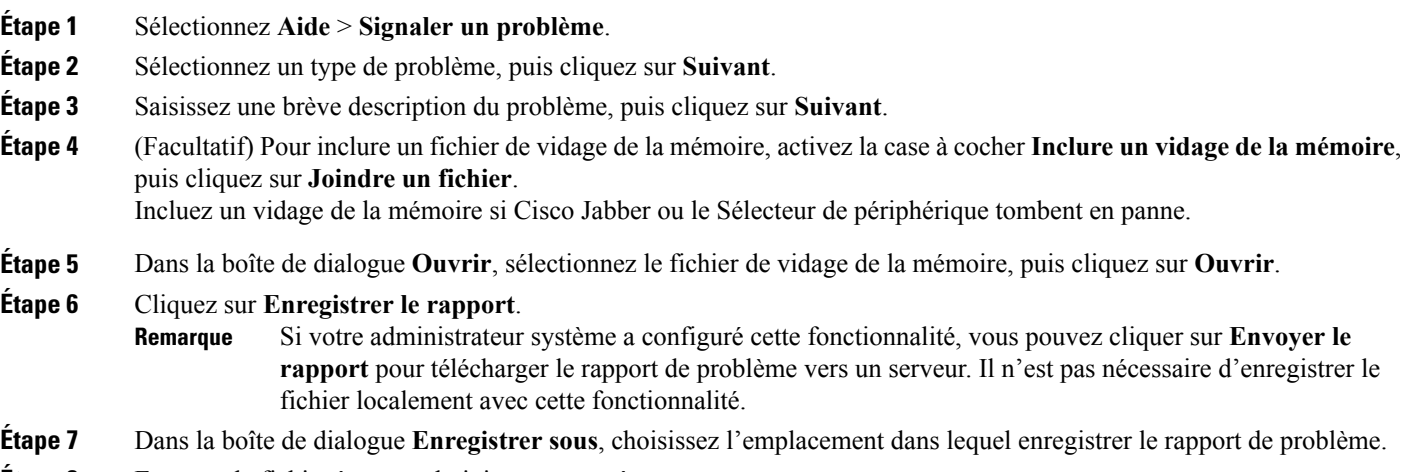

**Etape 8** Envoyez le fichier à votre administrateur système.

## **Création d'un rapport de problème à partir du menu Démarrer de Windows**

Si vous ne parvenez pas à vous connecter à Cisco Jabber, vous pouvez créer un rapport de problème à partir du menu **Démarrer de Microsoft Windows** sur le bureau virtuel hébergé. N'utilisez cette procédure que si vous ne pouvez pas vous connecter à Cisco Jabber, car le rapport de problème n'inclut pas les journaux du client léger.

### **SUMMARY STEPS**

- **1.** Sélectionnez **Démarrer** > **Tous les programmes** > **Cisco Systems, Inc** > **Signaler un problème**.
- **2.** Sélectionnez un type de problème, puis cliquez sur **Suivant**.
- **3.** Saisissez une brève description du problème, puis cliquez sur **Suivant**.
- **4.** (Facultatif) Pour inclure un fichier de vidage de la mémoire, activez la case à cocher **Inclure un vidage de la mémoire**, puis cliquez sur **Joindre un fichier**.
- **5.** Dans la boîte de dialogue Ouvrir, sélectionnez le fichier de vidage de la mémoire, puis cliquez sur Ouvrir.
- **6.** Cliquez sur **Enregistrer le rapport**.
- **7.** Dans la boîte de dialogue **Enregistrer sous**, choisissez l'emplacement dans lequel enregistrer le rapport de problème.
- **8.** Envoyez le fichier à votre administrateur système.

### **DETAILED STEPS**

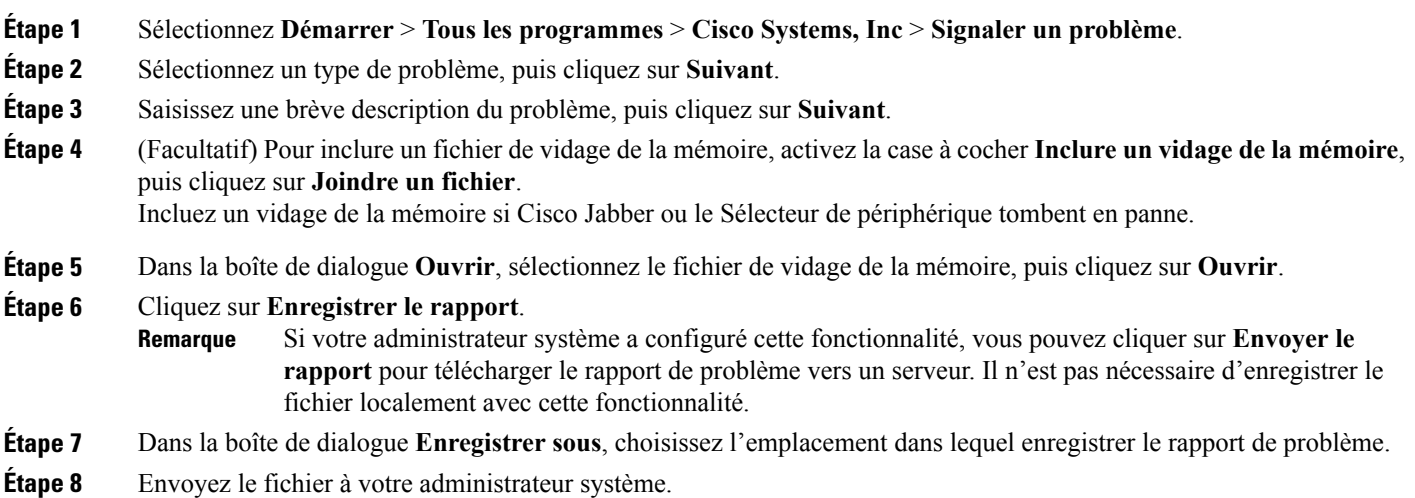

## **Cisco Virtualization Experience Media Edition**

### **L'environnement virtuel**

Dans un environnement virtuel, vous disposez d'un client léger et d'un bureau virtuel hébergé. Votre bureau virtuel hébergé réside dans un emplacement central appelé un centre de données. Votre bureau virtuel hébergé inclut votre

- bureau Microsoft Windows
- des applications (telles que Cisco Jabber)
- des données

À l'aide de votre client léger, vous accédez à votre bureau virtuel hébergé sur une connexion Citrix ou VMware sécurisée.Sans Cisco Virtualization Experience Media Edition (VXME), vous pouvez utiliser lesfonctionnalités de discussion et de présence de Cisco Jabber). Cisco VXME ajoute la prise en charge des appels vocaux et vidéo.

#### **Gestion des périphériques**

Cisco Virtualization Experience Media Edition (VXME) comprend un composant appelé le Sélecteur de périphérique. Le Sélecteur de périphérique est un menu grâce auquel vous pouvez gérer vos caméras, haut-parleurs, microphones et alertes de sonnerie. Vous pouvez visualiser vos périphériques audio actuellement actifs ou les modifier. La liste des haut-parleurs est affichée en premier dans le menu, suivie de la liste des microphones, des périphériques de sonnerie et des caméras.

Lorsque vous connectez un nouveau périphérique, le message "Nouveau périphérique trouvé" s'affiche dans la zone de notification et le nouveau périphérique devient actif.

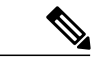

**Remarque**

Certains casques sans fil ne permettent pas d'entendre la sonnerie des appels entrants, car le lien sans fil qui connecte le périphérique n'est pas ouvert. Pour ouvrir le lien sans fil, appuyez sur le bouton de prise d'appel du casque. Certains casques diffusent leur sonnerie interne.

Lorsque vous déconnectez un périphérique, le message "Périphérique déconnecté" s'affiche dans la zone de notification et le périphérique suivant de la liste Préférences **Fichier** > **Options** > **Audio** > **Avancé** devient actif.

L'icône du sélecteur de périphérique ( ) s'affiche dans la zone de notification (barre d'état système), dans le coin inférieur droit de l'écran. Certaines icônes, comme celle du Sélecteur de périphérique, peuvent être masquées. Cliquez sur la flèche vers le haut de la zone de notification pour afficher les icônes masquées.

#### **Utilisation du Sélecteur de périphérique**

Utilisez le menu **Sélecteur de périphérique** pour afficher vos sélections de périphérique actives, ou pour sélectionner une caméra, un haut-parleur, un microphone ou une alerte de sonnerie différents. Plusieurs périphériques doivent être connectés.

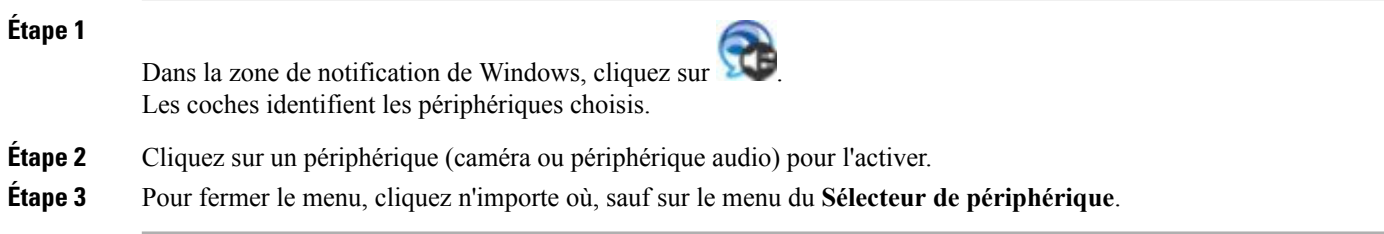

## **Contrôle d'appel lorsque l'écran est verrouillé**

Pendant que le bureau virtuel hébergé est en mode de verrouillage d'écran, vous ne pouvez pas passer d'appels, mais vous pouvez en recevoir. Si vous avez un appel entrant alors que le bureau virtuel hébergé est en mode de verrouillage d'écran, vous pouvez utiliser un de vos accessoires pour prendre l'appel. Avec les accessoires pris en charge, les fonctionnalités de contrôle d'appel suivantes sont disponibles lorsque l'écran est verrouillé :

- Prise d'appel
- Fin d'appel
- Mise en attente d'appel
- Reprise d'appel
- Activation/désactivation du son
- Réglage du volume audio

## **Accessoires audio et vidéo approuvés par Cisco**

Pour obtenir la liste exhaustive des accessoires audio et vidéo pris en charge, voir le document *Unified Communications Endpoint and Client Accessories*, à l'adresse [http://www.cisco.com/c/en/us/products/](http://www.cisco.com/c/en/us/products/unified-communications/uc_endpoints_accessories.html) [unified-communications/uc\\_endpoints\\_accessories.html](http://www.cisco.com/c/en/us/products/unified-communications/uc_endpoints_accessories.html).

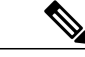

**Remarque**

Cisco ne fournit pas d'assistance technique pour ces accessoires. Pour plus d'informations sur les accessoires, ou pour obtenir de l'assistance technique pour vos accessoires, consultez la documentation de votre périphérique ou visitez le site Web du fabricant.

 $\mathbf l$ 

I

LES SPÉCIFICATIONS ET INFORMATIONS SUR LES PRODUITS PRÉSENTÉS DANS CE MANUEL PEUVENT ÊTRE MODIFIÉES SANS PRÉAVIS. TOUTES LES AFFIRMATIONS, INFORMATIONS ET RECOMMANDATIONS FIGURANT DANS CE MANUEL SONT CONSIDÉRÉES COMME EXACTES, MAIS SONT DONNÉES SANS GARANTIE D'AUCUNE SORTE, EXPLICITE OU IMPLICITE. LES UTILISATEURS ASSUMENT LA PLEINE RESPONSABILITÉ DE L'UTILISATION QU'ILS FONT DE CES PRODUITS.

LA LICENCE LOGICIELLE ET LA LIMITATION DE GARANTIE APPLICABLES AU PRODUIT FAISANT L'OBJET DE CE MANUEL SONT EXPOSÉES DANS LA DOCUMENTATION LIVRÉE AVEC LE PRODUIT ET INTÉGRÉES À CE DOCUMENT SOUS CETTE RÉFÉRENCE. SI VOUS NE TROUVEZ PAS LA LICENCE LOGICIELLE OU LA LIMITATION DE GARANTIE, DEMANDEZ-EN UN EXEMPLAIRE À VOTRE REPRÉSENTANT CISCO.

La mise en œuvre par Cisco de la technique de compression d'en-tête TCP est une adaptation d'un programme développé par l'UCB (University of California, Berkeley), effectuée dans le cadre de la version du domaine public de l'UCB du système d'exploitation UNIX. Tous droits réservés. Copyright <sup>©</sup> 1981, Regents of the University of California.

NONOBSTANT TOUTE AUTRE GARANTIE EXPOSÉE DANS LES PRÉSENTES, TOUS LES DOCUMENTS INFORMATIQUES ET LOGICIELS DE CES FOURNISSEURS SONT FOURNIS « EN L'ÉTAT », AVEC TOUS LEURS DÉFAUTS ÉVENTUELS. CISCO ET LES FOURNISSEURS SUSMENTIONNÉS DÉCLINENT TOUTE GARANTIE EXPLICITE OU IMPLICITE, NOTAMMENT CELLES DE QUALITÉ MARCHANDE, D'ADÉQUATION À UN USAGE PARTICULIERET D'ABSENCE DECONTREFAÇON, AINSI QUE TOUTE GARANTIE EXPLICITE OU IMPLICITE LIÉE À DES NÉGOCIATIONS, À UN USAGE OU À UNE PRATIQUE COMMERCIALE.

EN AUCUN CAS CISCO OU SES FOURNISSEURS NE POURRONT ÊTRE TENUS POUR RESPONSABLES D'UN DOMMAGE INDIRECT, SPÉCIAL, CIRCONSTANCIEL OU SECONDAIRE, NOTAMMENT UN MANQUE À GAGNER OU BIEN LA PERTE OU LA DÉTÉRIORATION DE DONNÉES DUE À L'UTILISATION DE CE MANUEL OU À L'INCAPACITÉ DE L'UTILISER, MÊME SI CISCO OU SES FOURNISSEURS AVAIENT ÉTÉ AVERTIS DE LA POSSIBILITÉ D'UN TEL DOMMAGE.

Les adresses IP (Internet Protocol) et les numéros de téléphone utilisés dans ce document ne sont pas censés correspondre à des adresses ni à des numéros de téléphone réels. Tous les exemples, résultats d'affichage de commandes, schémas de topologie du réseau et autres illustrations inclus dans ce document sont donnés à titre indicatif uniquement. L'utilisation d'adresses IP ou de numéros de téléphone réels à titre d'exemple est non intentionnelle et fortuite.

Cisco et le logo Cisco sont des marques ou des marques déposées de Cisco et/ou de ses filiales aux États-Unis et dans d'autres pays. Pour afficher la liste des marques Cisco, rendez-vous à l'adresse : <http://www.cisco.com/go/trademarks>. Les autres marques commerciales mentionnées dans le présent document sont la propriété de leurs détenteurs respectifs. L'utilisation du mot « partenaire » n'implique nullement une relation de partenariat entre Cisco et toute autre entreprise. (1110R)

Google, Google Play, Android et certaines autres marques sont des marques commerciales de Google Inc.

© 2016 Cisco Systems, Inc. All rights reserved.